# **Description of access to the VMU intranet system**

- **I. Creating password**
- **II. Changing password**
- **III. Connecting to Outlook e-mail account**
- **IV. Technical support**

### **I. Creating password**

In order you could use VMU services, first, you must create a login password. You can do this on the website https://pagalba.vdu.lt on the menu tab "Generating Password" entering your login name and personal email address (not the VMU email address). Your login name will be sent into your personal e-mail.

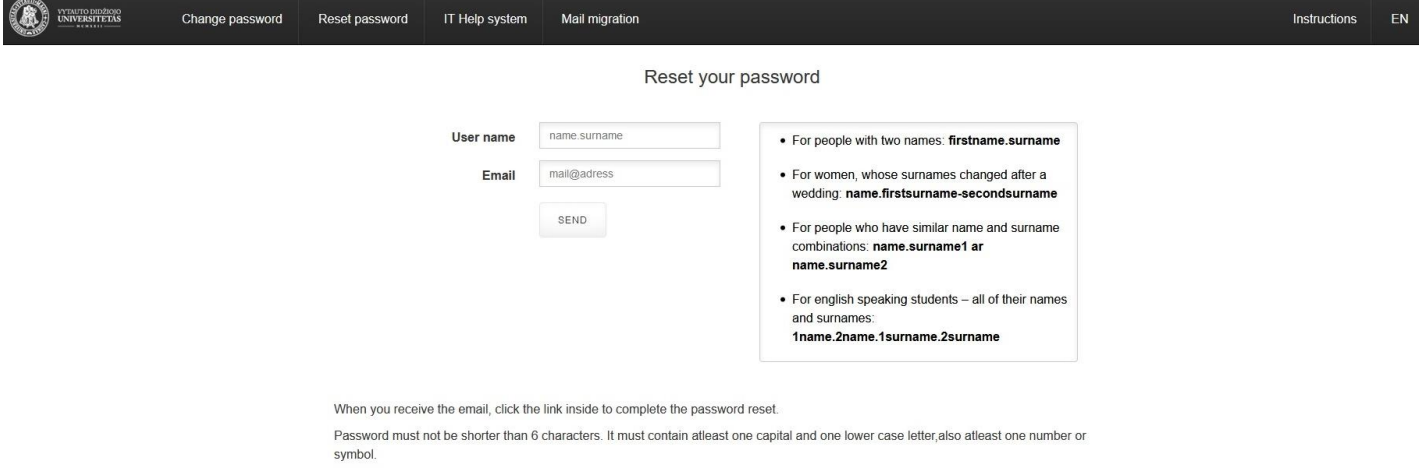

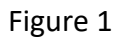

You will receive an email with the instructions how to complete the registration process successfully (Figure 2).

Hello.

You initiated the creation of a new password, click the link below in order to create a new password:

Click here to create a new password.

If you did not initiate this operation, please ignore the letter. The link will expire in 30 minutes.

Your IT:

Figure 2

Click the link in the email and enter a new password (Figure 3) in the popup window. The password has to be at least 6 characters long: it must contain at least one uppercase and lowercase letters, and at least one number or symbol.

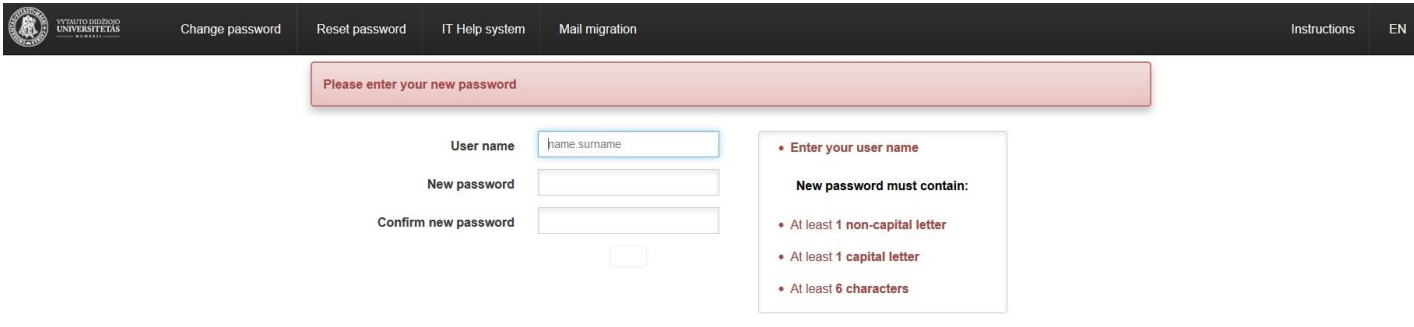

Figure 3

You will be informed about the successful registration on this page by the notification.

# **II. Changing password**

In order to change the password at https://pagalba.vdu.lt you need to select section "Change Password" (Figure 4):

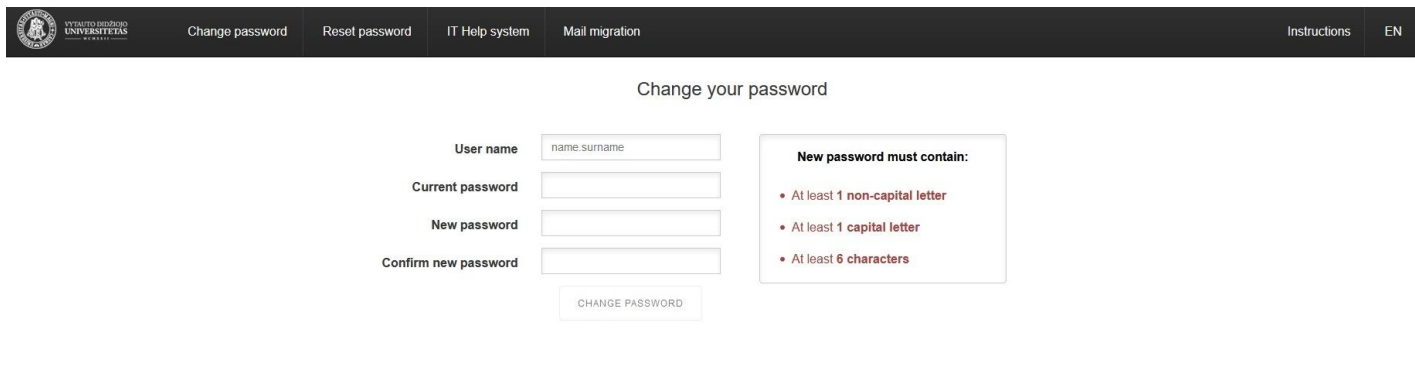

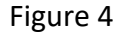

# **III. Connecting to Outlook e-mail account**

Log into your e-mail account with your login name adding the ending @vdu.lt and password using the address [https://webmail.vdu.lt](https://webmail.vdu.lt/)

Or through the suite of Office 365 applications at the address [https://office.com](https://office.com/)

#### **e.g.:**

**Work or educational institution subscription: name.surname@vdu.lt Password: new password**

After signing in, select the language and time zone: (UTC+02:00) Helsinki, Kyiv, Riga, Sofia, Tallinn, Vilnius

# **IV. Technical support**

**Students** can check their login name and personal e-mail address at the Student Center:

S.Daukanto g. 27-206, e-mail address: [student@vdu.lt](mailto:student@vdu.lt) Telephone No. 751 175

Employees can check their login name and personal e-mail address at the IT Center [it@vdu.lt](mailto:it@vdu.lt)